# **DBI QUICK GUIDE** / PROJEKTOVERSIGT

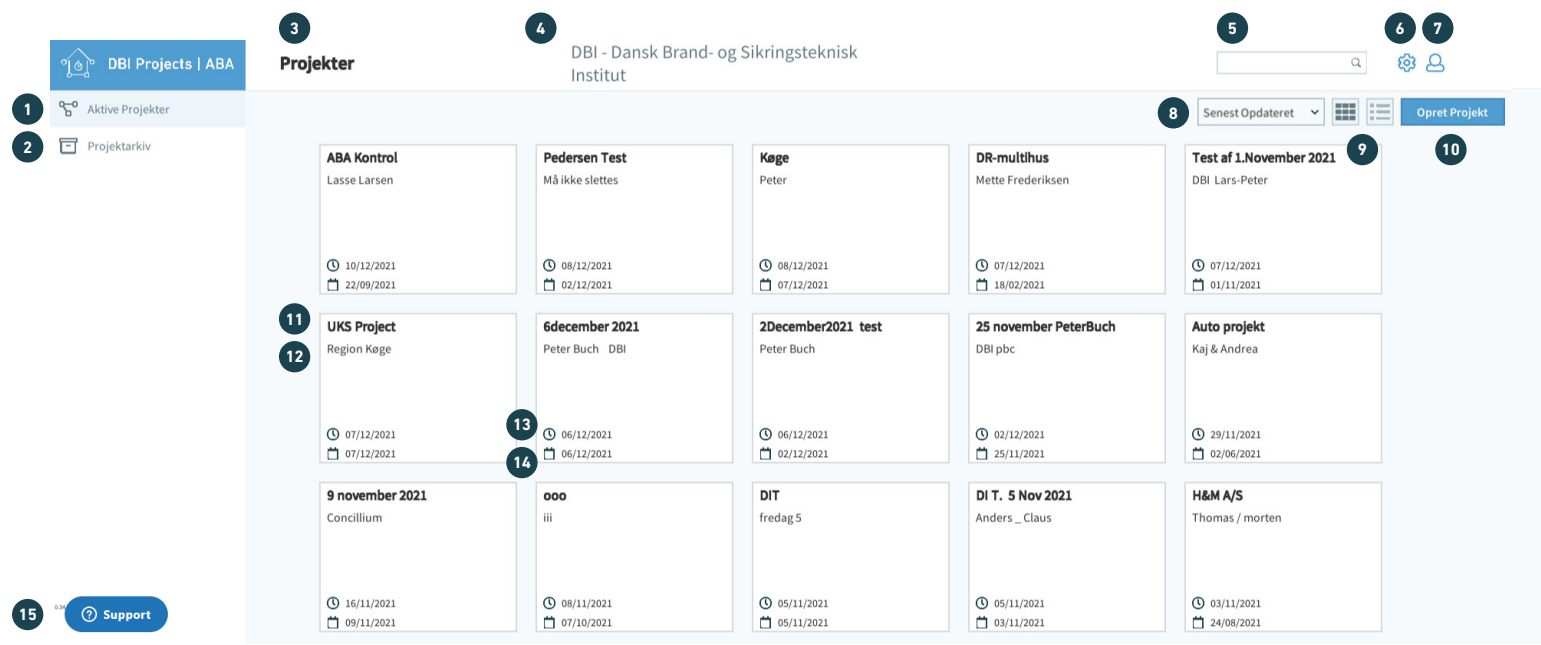

#### **1 Aktive projekter**

Igangværende projekter.

### **2**

**Projektarkiv** Gamle/arkiverede projekter.

#### **3 Projektoversigt**

# **4**

**Virksomhed** Navnet på den virksomhed du er logget ind som.

#### **5 Søgefelt for projekter**

#### **6 Indstillinger** Side med indstillinger for brugere og abonnementtype.

#### **7 Brugere** Side med dine indstillinger, kodeskift og log ud.

#### **Sorter efter** Vælg om projekterne

sorteres efter:

- Kundenavn
- Projekttitel • Senest oprettet
- Senest opdateret

## **9**

**8** 

**Listevisning** Projekter vises som tekstoversigt eller som blokke.

**10 Opret projekt** Lav en ny projektmappe.

**11** 

**12 Kundenavn**

**13** 

**Projektnavn**

**Senest ændret** Viser, hvornår projektet senest er gemt.

#### **14 Oprettelsesdato**

# **15**

#### **Support knap**

Skriv, hvis du har brug for hjælp eller har forslag til nye funktioner.

# **DBI-O BRAND OG SIKRING**

# **DBI QUICK GUIDE** / TEGNINGSOVERSIGT

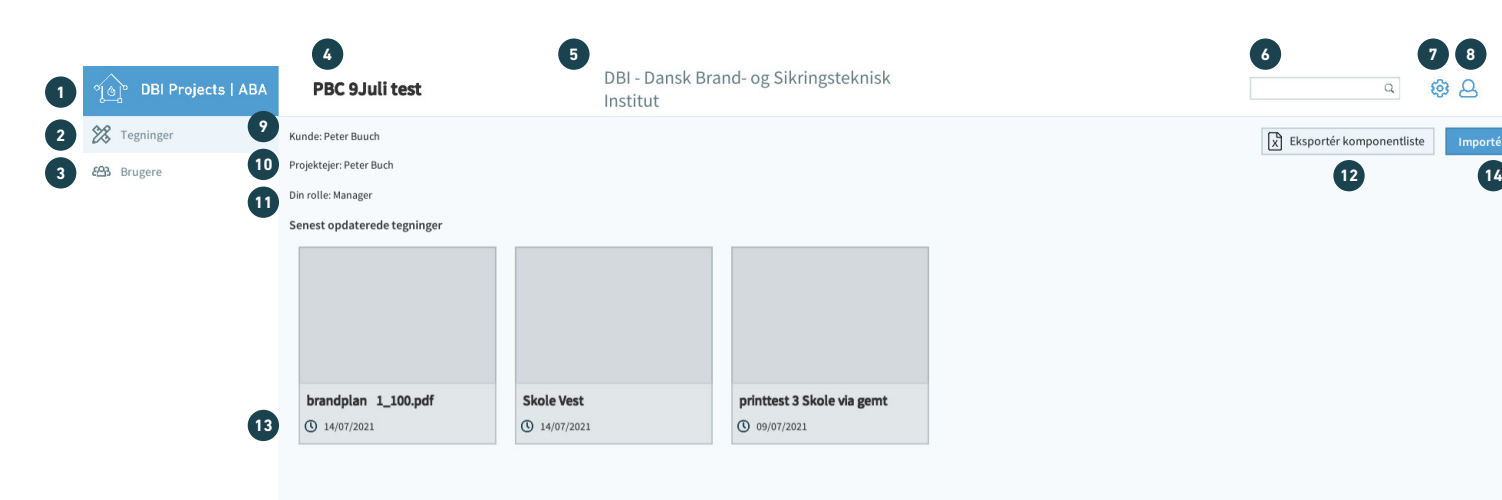

**15**

# **1**

**Hjem** Luk tegningen og gå tilbage til projektoversigten.

**O** Support

### **2**

**Tegninger** PDF'er tilhørende projektet.

# **3**

**Brugere** Liste over de tilknyttede brugere og deres rettigheder.

#### **4 Projektoversigt**

#### **5 Virksomhed** Navnet på den virksomhed du er logget ind som.

**6** 

## **Søgefelt for projekter**

#### **7 Indstillinger** Side med indstillinger for brugere og abonnementtype.

# **Brugere**

Ny side med dine indstillinger, kodeskift og log ud.

#### **9**

**8** 

**Kunden** Kundens/virksomhedens navn.

### **10**

**Projektejer** Personer som har oprettet projektet.

#### **11 Din rolle**

**12** 

Visning af din rolle på projektet, hvilket definerer, om du har manager-, redigerings- eller kommenteringsrettigheder.

**Eksporter komponentliste**

Eksportér en samlet komponentliste for projektets tegninger (Excel / CSV-fil).

# **13**

**Senest ændret** Viser, hvornår projektet senest er gemt.

**@ A** 

Importér PDF

# **14**

# **Importer PDF**

Importer de tegninger, som skal hentes ind i projektet.

## **15**

**Support knap**

Skriv, hvis du har brug for hjælp eller har forslag til nye funktioner.

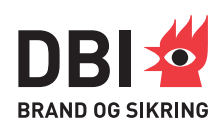

# **DBI QUICK GUIDE** / TEGNING **13**

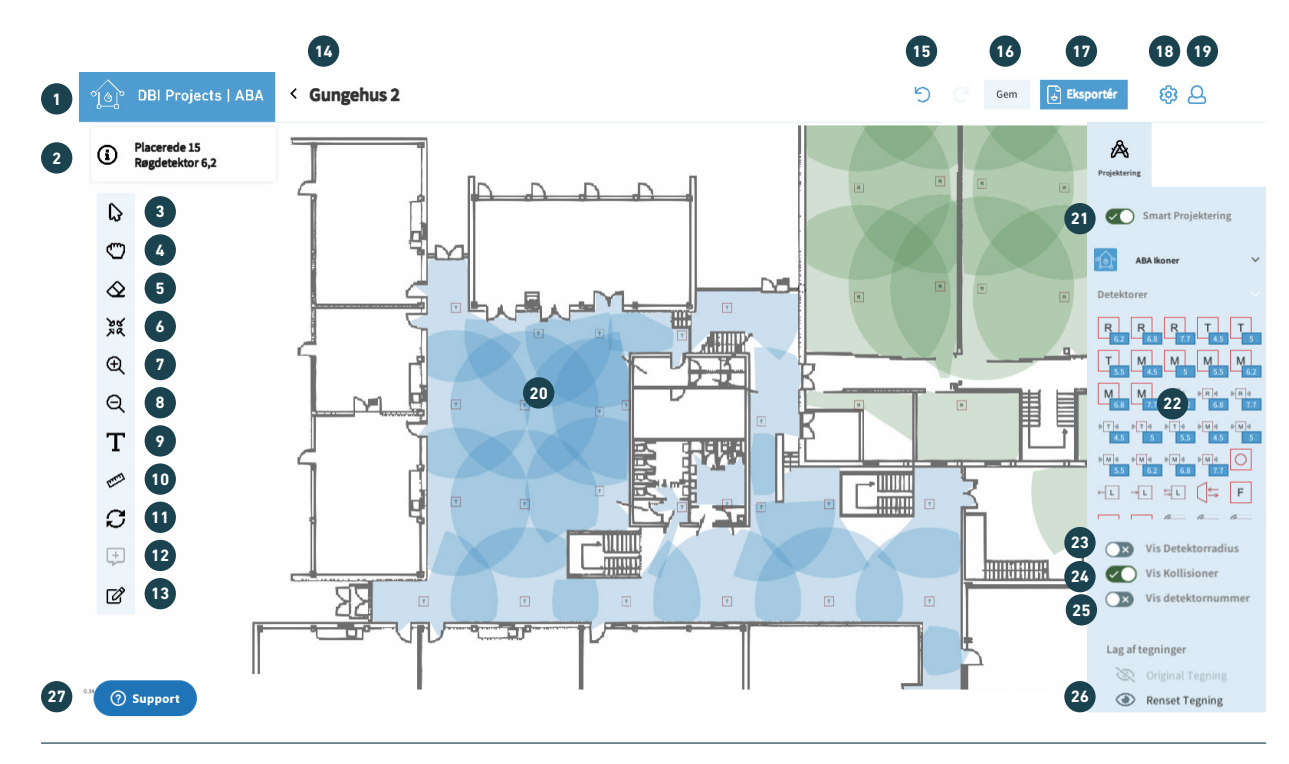

# **1**

**Hjem** Luk tegningen og gå tilbage til projektet.

## **2**

**Information** Beskrivelse af sidste handling eller anden infor-

#### mation. **3**

**Vælg (pil)** Vælg elementer på tegningen. Genvejstast '**1**'.

#### **4 Bevæg (hånd)** Bevæg tegningen uden at flytte elementerne. Genvejstast '**2**'.

**5 Slet (viskelæder)** Slet elementer fra tegningen. Genvejstast '**3**'.

# **6**

**Centrer** Centrerer tegningen. Genvejstast '**4**'.

# **7 Zoom ind**

Genvejstast '**5**'.

#### **8 Zoom ud**

Genvejstast '**6**'.

# **9**

**Tekstfelt** Indsæt tekstfelter på tegningen. Genvejstast '**7**'.

#### **10 Måleværktøj (lineal)** Mål afstande over flere

punkter samt for samlede areal for en lukket måling. Genvejstast '**8**'.

#### **11**

**Roter tegning** Genvejstast '**9**'.

# **12**

**Kommentarfelt** Giver mulighed for at skrive kommentater på tegningen,

#### som ikke printes, men kan læses af andre brugere. Genvejstast '**10**'.

#### **Rediger tegning**

- Mulighed for at slette og redigere i selve tegningsgrundlaget
- Mulighed for at tilføje vægge til tegningsgrundlaget
- Mulighed for redigering af rentegningsbalancen samt fjernelse af tekst (OCR) på tegningsgrundlaget

# **14**

**Projektoversigt**

# **15 Fortryd eller gentag**

**handling. 16** 

# **Gem**

Gem tegningen.

# **17**

- **Eksportér**  • Eksportér komponent-
- listen fra tegningen
- Udskriv tegningen
- Gem tegningen lokalt

#### **18 Indstillinger**

Side med indstillinger for brugere og abonnementstyper.

## **19**

**20** 

**Brugere** Side med dine indstillinger, kodeskift og log ud.

**Arbejdsområde for den åbne tegning** 

# **21**

#### **Smart projektering**

Programmet placerer den valgte detektortype i åbne rum, som vælges på tegningen.

# **22**

**Ikonbibliotek**

# **23**

**Vis detektorradius**  Farveindikation for radius kan slås til og fra på teg-

# **24**

ningen.

#### **Vis kollisioner**

Radius bliver begrænset af nærmeste vægge på tegningen.

## **25**

**Vis detektornummer** Mulighed for at tilføje detektornumre

# **26**

#### **Original tegning/ renset tegning**

Lag kan slås til og fra i visningen på tegningen, så den originale tegning altid er tilgængelig.

# **27**

#### **Support**

Skriv, hvis du har brug for hjælp eller har forslag til nye funktioner.

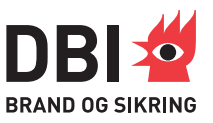